#### SỞ TÀI NGUYÊN VÀ MÔI TRƯỜNG TỈNH BÌNH DƯƠNG **TRUNG TÂM CÔNG NGHỆ THÔNG TIN – LƯU TRỮ TÀI NGUYÊN VÀ MÔI TRƯỜNG**

V/v hướng dẫn cập nhật tin, bài trên Trang thông tin điện tử

Số: 34/TTCNTTLT-PPTCN *Bình Dương, ngày 29 tháng 3 năm 2019*

Kính gửi:

- Các phòng, đơn vị trực thuộc Sở;

- Phòng Tài nguyên và Môi trường cấp huyện.

Thực hiện Quyết định số 159/QĐ-STNMT ngày 30/01/2019 của Sở Tài nguyên và Môi trường về việc ban hành Quy chế hoạt động của Trang thông tin điện tử của Sở. Để đảm bảo việc cập nhật tin, bài, tiếp nhận và cập nhật câu trả lời tại chuyên mục Hỏi - Đáp trên Trang thông tin điện tử Sở Tài nguyên và Môi trường được kịp thời, thuận lợi, tránh sai sót. Trung tâm Công nghệ thông tin – Lưu trữ tài nguyên và môi trường hướng dẫn như sau:

- Mỗi phòng, đơn vị được cấp 1 tài khoản (chi tiết theo phụ lục I đính kèm). Lãnh đạo các phòng, đơn vị phân công cán bộ quản lý tài khoản để cập nhật tin, bài, tiếp nhận và cập nhật câu trả lời tại chuyên mục Hỏi - Đáp trên Trang thông tin điện tử Sở Tài nguyên và Môi trường.

- Cán bộ quản lý tài khoản phải thay đổi mật khẩu khi truy cập vào hệ thống lần đầu tiên và giữ bí mật tài khoản theo quy định tại Điều 9, khoản 2, điểm b Quy chế hoạt động Trang thông tin điện tử Sở Tài nguyên và Môi trường ban hành kèm theo Quyết định số 159/QĐ-STNMT ngày 30/01/2019.

- Quy trình biên tập và cập nhật tin bài và câu hỏi theo quy định tại Điều 10, Quyết định số 159/QĐ-STNMT ngày 30/01/2019. Quy trình cập nhật trên Trang thông tin điện tử Sở theo hướng dẫn tại Phụ lục II đính kèm văn bản này.

Trên đây là hướng dẫn cập nhật tin, bài, tiếp nhận và cập nhật câu trả lời tại chuyên mục Hỏi - Đáp trên Trang thông tin điện tử Sở Tài nguyên và Môi trường. Trong quá trình thực hiện, nếu phát sinh khó khăn vướng mắc, đề nghị liên hệ Trung tâm Công nghệ thông tin - Lưu trữ tài nguyên và môi trường qua số điện thoại 0984074138 (Lợi); 0978168730 (Sơn) hoặc Email: *[loinh@binhduong.gov.vn](mailto:loinh@binhduong.gov.vn)* để được hướng dẫn giải quyết kịp thời./.

#### *Nơi nhận:*

- Như trên;
- BGĐ Sở;
- Lưu: VT, Loi.

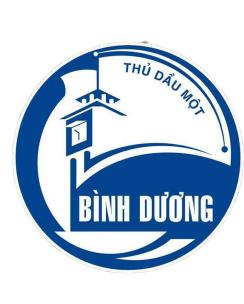

**GIÁM ĐỐC**

Người ký: Nguyễn Thị Kim Dung (M) Email: dungntk@binhduong. gov.vn Cơ quan: Sở Tài Nguyên và Môi trường,Tỉnh Bình Dương Chức vụ: Chức vụ người ký Thời gian ký: 29.03.2019 11:22:46 +07:00

# **Phụ lục I**

# **DANH SÁCH TÀI KHOẢN**

*(Ban hành kèm theo công văn số 34/ TTCNTTLT-PPTCN ngày 29/03/2019 về việc hướng dẫn cập nhật tin, bài trên Trang thông tin điện tử)*

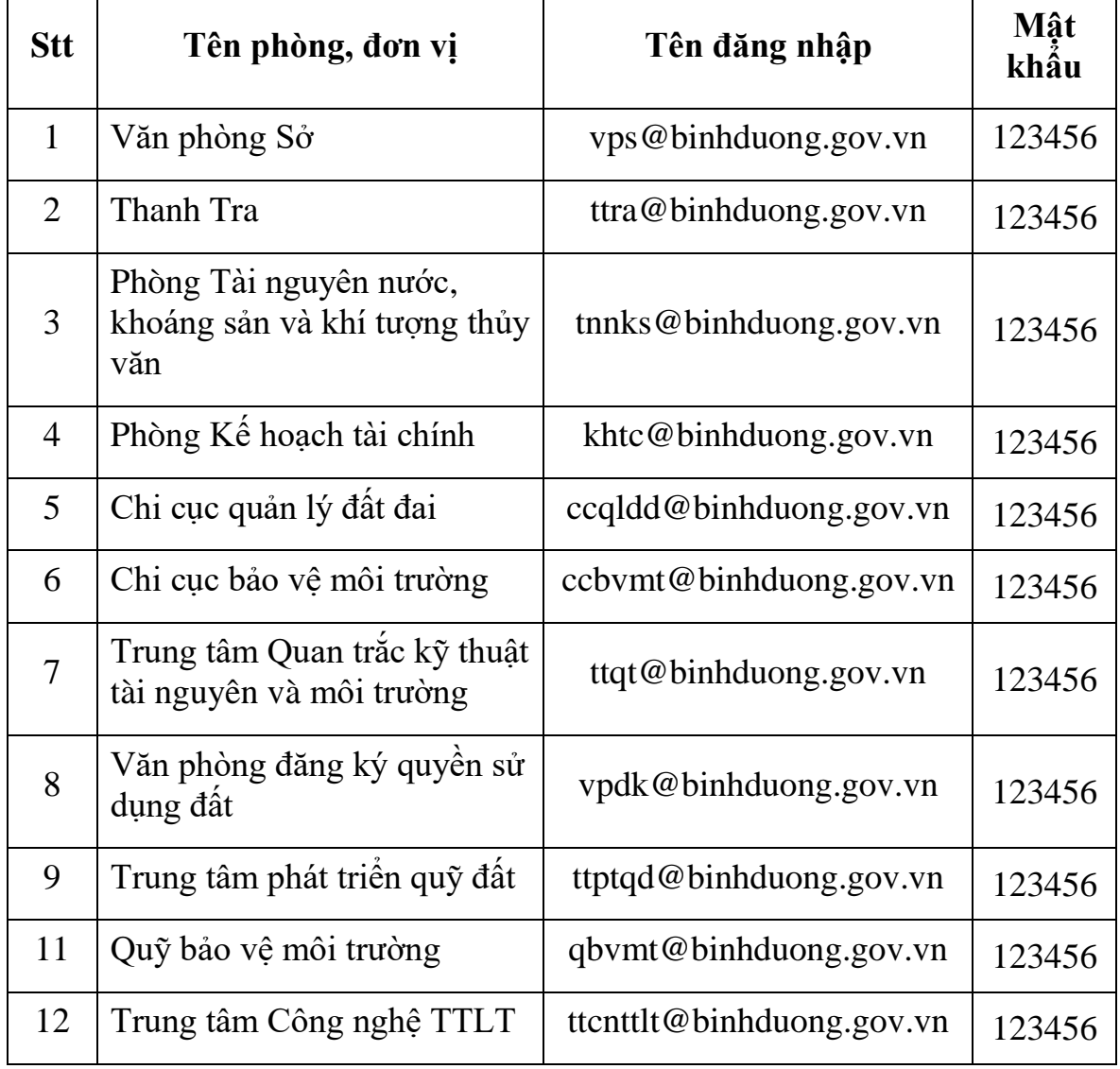

## **1. Danh sách tài khoản các phòng, đơn vị**

# **1. Danh sách tài khoản các Phòng TNMT cấp huyện**

| <b>Stt</b>     | Tên phòng, đơn vị            | Tên đăng nhập        | Mât<br>khâu |
|----------------|------------------------------|----------------------|-------------|
| $\mathbf{1}$   | Phòng TNMT Thuận An          | ta@binhduong.gov.vn  | 123456      |
| 2              | Phòng TNMT Dĩ An             | da@binhduong.gov.vn  | 123456      |
| 3              | Phòng TNMT TP Thủ Dầu<br>Môt | tdm@binhduong.gov.vn | 123456      |
| $\overline{4}$ | Phòng TNMT Tân Uyên          | tu@binhduong.gov.vn  | 123456      |
| 5              | Phòng TNMT Bên Cát           | ba@binhduong.gov.vn  | 123456      |
| 6              | Phòng TNMT Bắc Tân Uyên      | btu@binhduong.gov.vn | 123456      |
| $\overline{7}$ | Phòng TNMT Bàu Bàng          | bb@binhduong.gov.vn  | 123456      |
| 8              | Phòng TNMT Phú Giáo          | pg@binhduong.gov.vn  | 123456      |
| 9              | Phòng TNMT Dầu Tiếng         | dt@ binhduong.gov.vn | 123456      |

*Chú ý: Người dùng đổi mật khẩu khi đăng nhập lần đầu tiên*

#### **PHỤ LỤC II HƯỚNG DẪN QUY TRÌNH CẬP NHẬT TIN BÀI TRÊN TRANG THÔNG TIN ĐIỆN TỬ CỦA SỞ**

*(Ban hành kèm theo công văn số 34/ TTCNTTLT-PPTCN ngày 29/3/2019 về việc hướng dẫn cập nhật tin, bài trên Trang thông tin điện tử)*

#### **Yêu cầu:**

- Máy tính phải có kết nối VPN vào hệ thống mạng của Sở Tài nguyên và Môi trường trước khi đăng nhập để cập nhật bài tin hoặc trả lời Hỏi – Đáp

- Tất cả câu trả lời, tin bài chỉ được cập nhật sau khi được lãnh đạo phê duyệt, chuyên viên tiến hành cập nhật nội dung lên Trang thông tin điện tử và lưu lại văn bản đã được phê duyệt để đối chiếu, xác minh khi cần

- Khi chuyển câu hỏi sang đơn vị khác phải xin ý kiến của lãnh đơn phụ trách đơn vị

## **2. Quy trình tiếp nhận và cập nhật câu hỏi chuyên mục Hỏi – Đáp**

- **Bước 1.** Đăng nhập:<http://dangtin-stnmt.binhduong.gov.vn:83/>

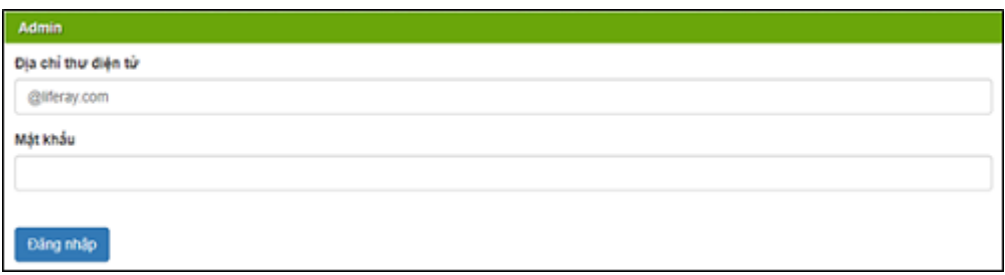

- **Bước 2.** Chọn vào liên kết "Quản lý Hỏi đáp" bên menu trái

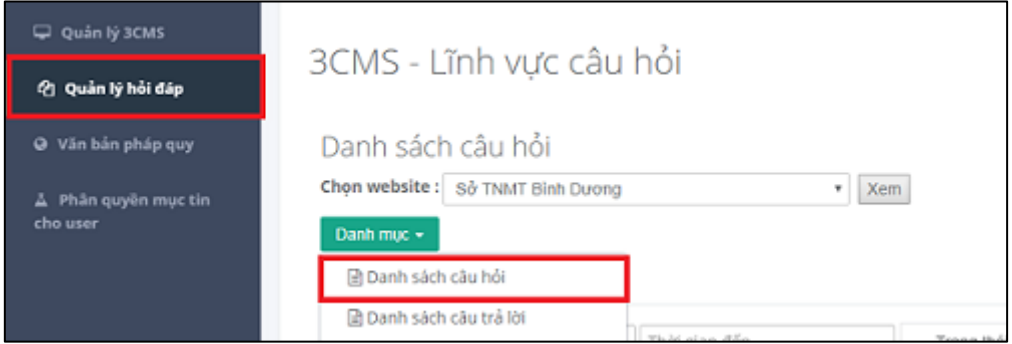

Tại menu "Danh mục" chọn "Danh sách câu hỏi"

- **Bước 3.** Danh sách câu hỏi hiển thị như hình chọn câu hỏi để trả lời **Trường hợp 1:** Câu hỏi đúng lĩnh vực, người dùng bấm vào nút trả lời

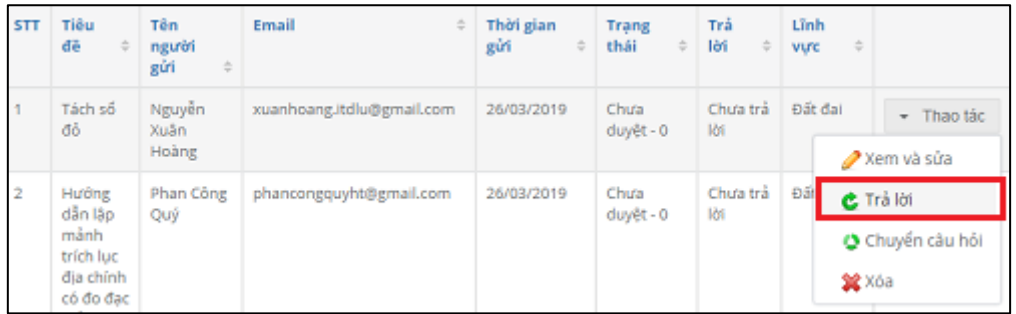

Xuất hiện giao diện như hình, người dùng nhập nội dung trả lời, sau đó bấm nút Lưu

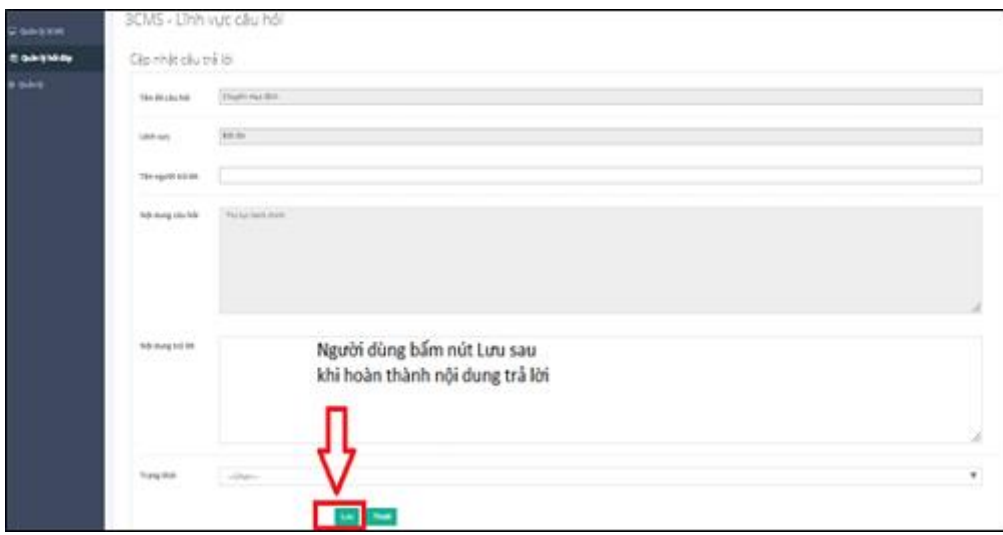

**\* Trường hợp 2:** Câu hỏi sai lĩnh vực, người dùng bấm nút Chuyển câu hỏi

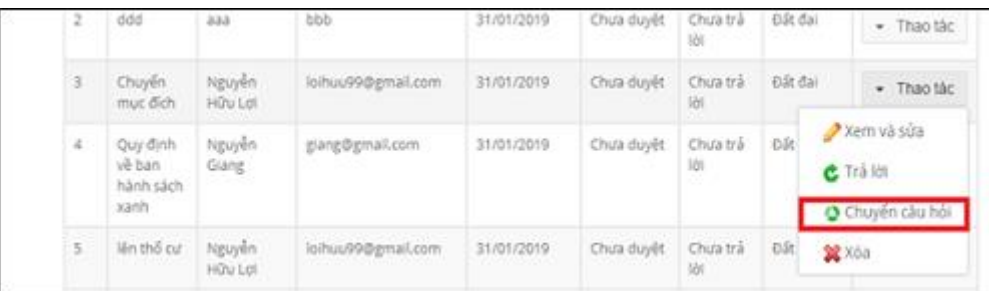

Xuất hiện giao diện chuyển câu hỏi xuất hiện như hình, người dùng nhập thông tin tài khoản của đơn vị theo lĩnh vực, sau đó bấm nút Gửi *(danh sách thông tin tài khoản đính kèm phụ lục I)*

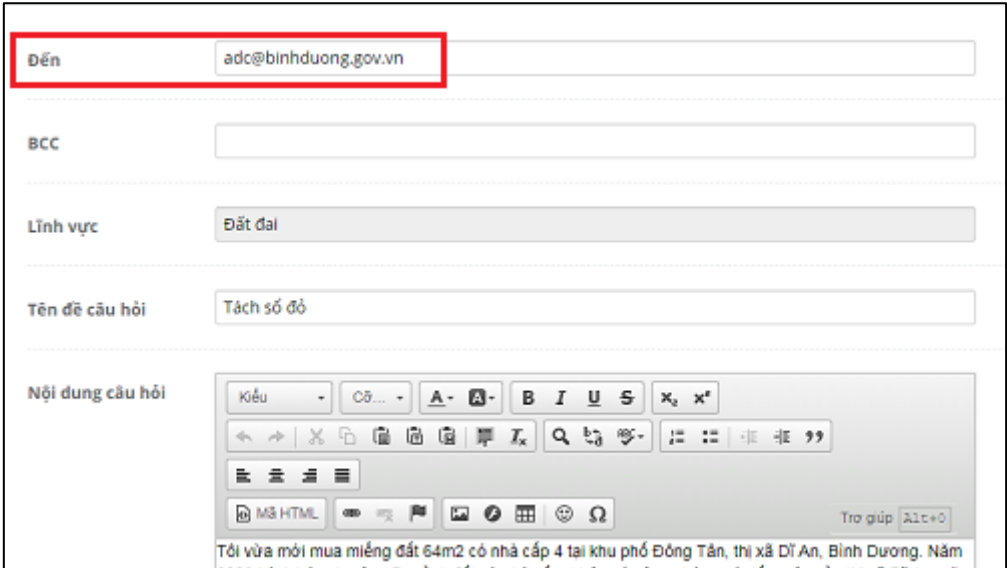

#### **2. Quy trình cập nhật tin, bài**

**Bước 1**. Đăng nhập vào địa chỉ:<http://dangtin-stnmt.binhduong.gov.vn:83/> và nhập tên đăng nhập theo Phụ lục I

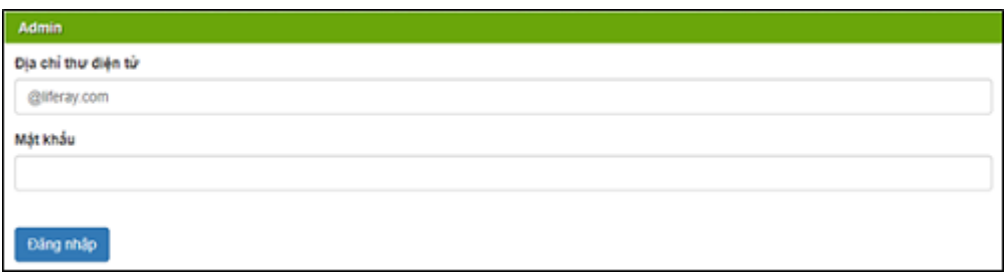

- **Bước 2.** Nhấn vào liên kết "Quản lý tin tức" bên menu trái:

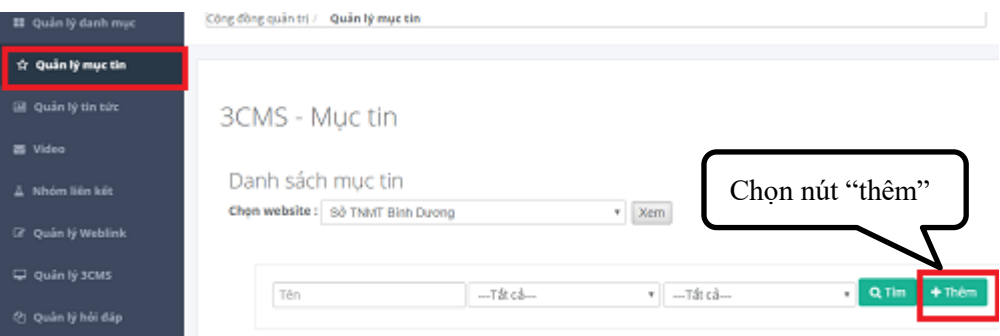

**- Bước 3.** Thực hiện các bước đăng tin theo trình tự Hình 1, Hình 2, Hình 3, Hình 4, Hình 5:

# **Hình 1**. Nhập tiêu đề bài, tin

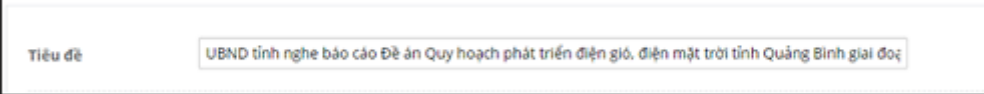

**Hình 2.** Nhập nội dung tóm tắt của bài, tin:

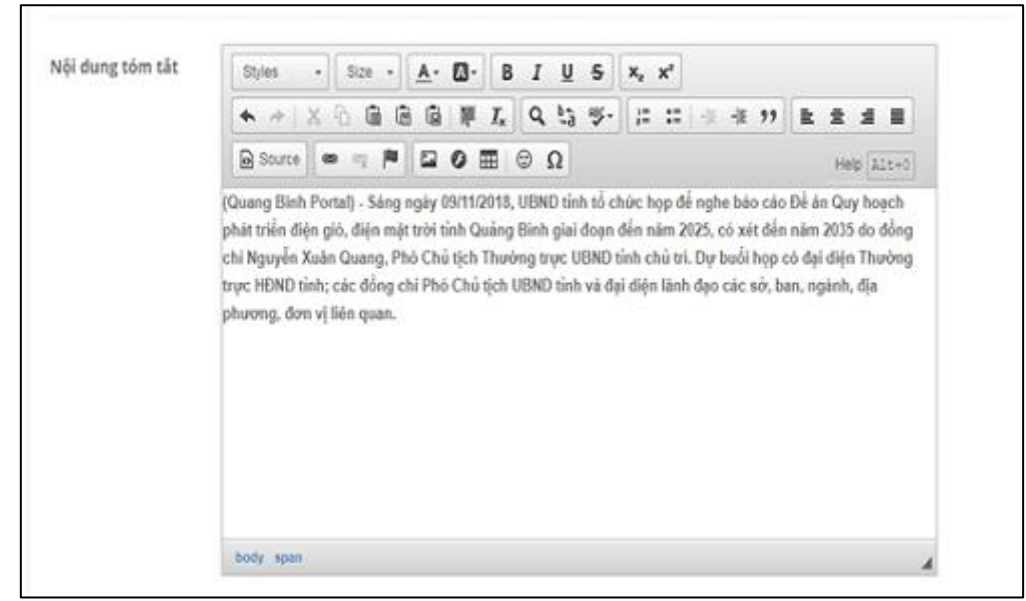

# **Hình 3.** Nhập nội dung chi tiết:

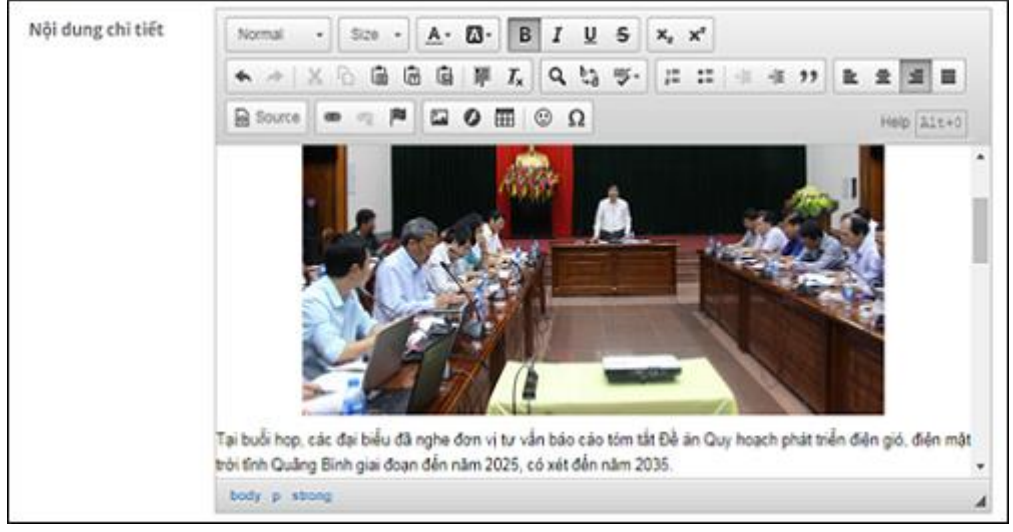

Trường hợp nội dung tin có hình đính kèm thì nhấn vào biểu tượng mở ra giao diện:

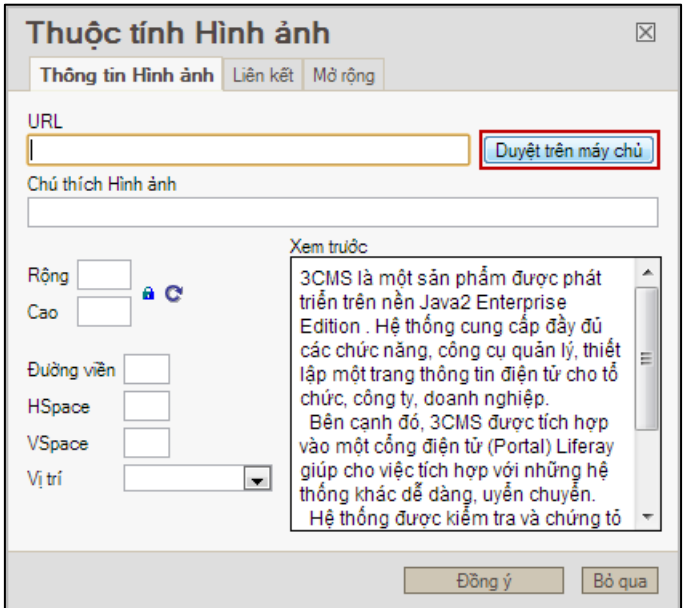

Khi chọn "Duyệt trên máy chủ" thì sẽ có giao diện sau: Chọn thư mục "Quản trị Sở TNMT Bình Dương" chứa hình ảnh thuộc thư mục chọn hình ảnh từ máy tính và upload hình ảnh lên server

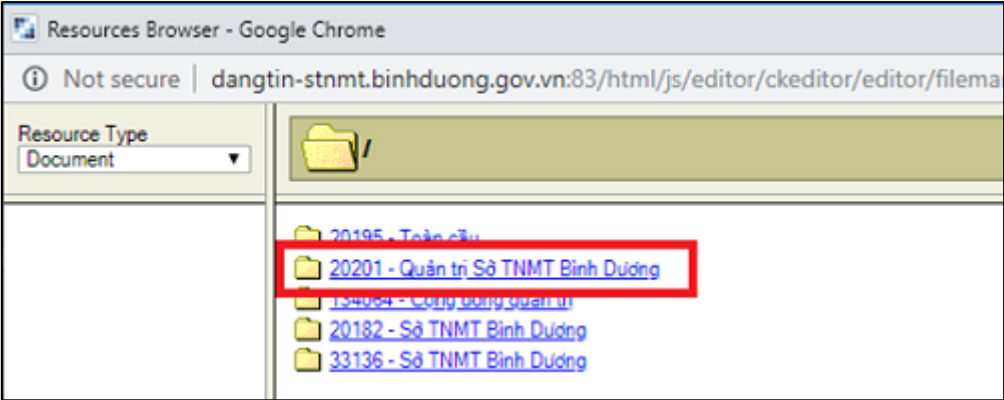

Tiếp theo chọn thư mục chứa hình ảnh (Ví dụ: Chi cục quản lý đất đai chọn thư mục "Chi cục đất đai")

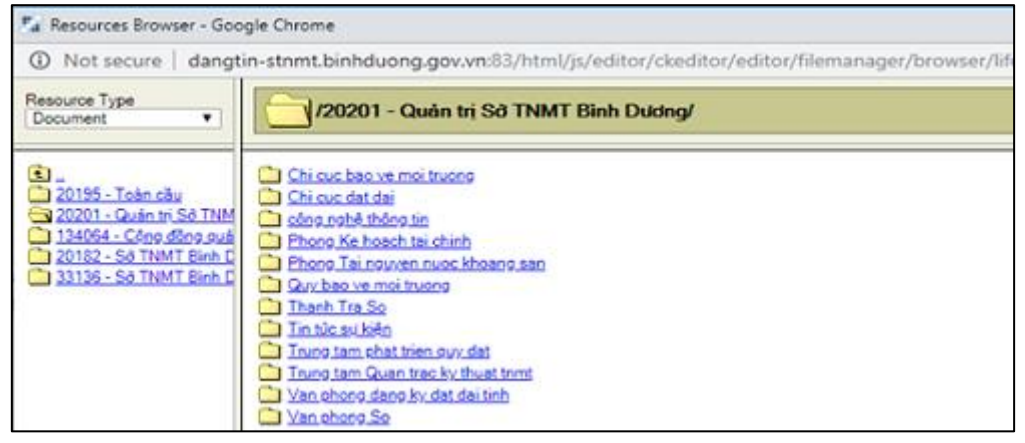

Nhấn vào Choose File: Chon file hình ảnh cần lưu trên server

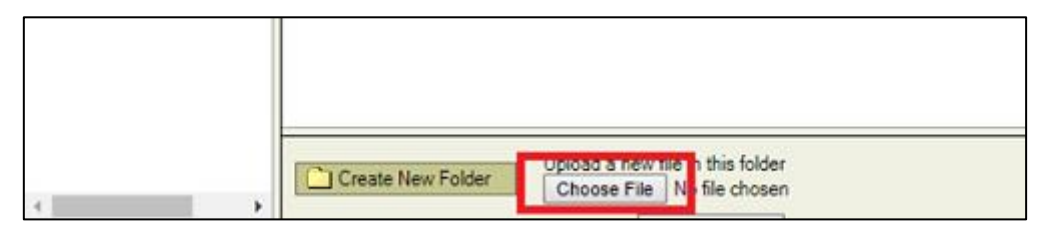

Sau khi Upload hình lên server chọn hình ảnh cần đính kèm:

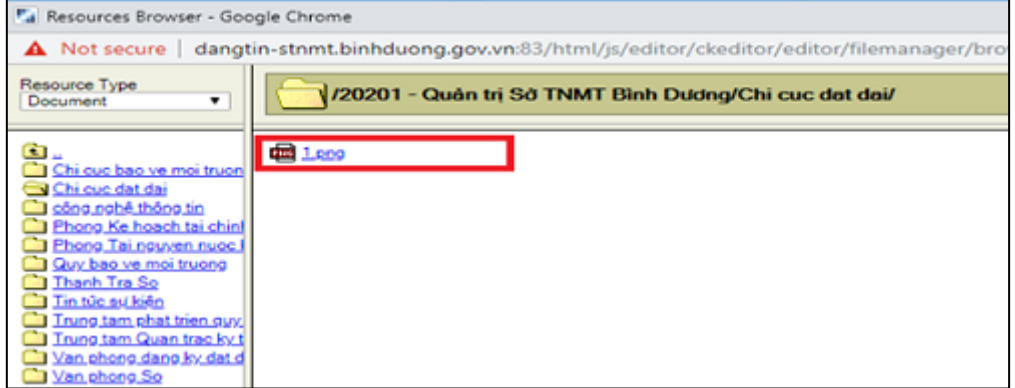

Chọn xong, giao diện này sẽ đóng và tự động trả về giao diện "Thuộc tính của ảnh", trên giao diện này chọn nút "Đồng ý":

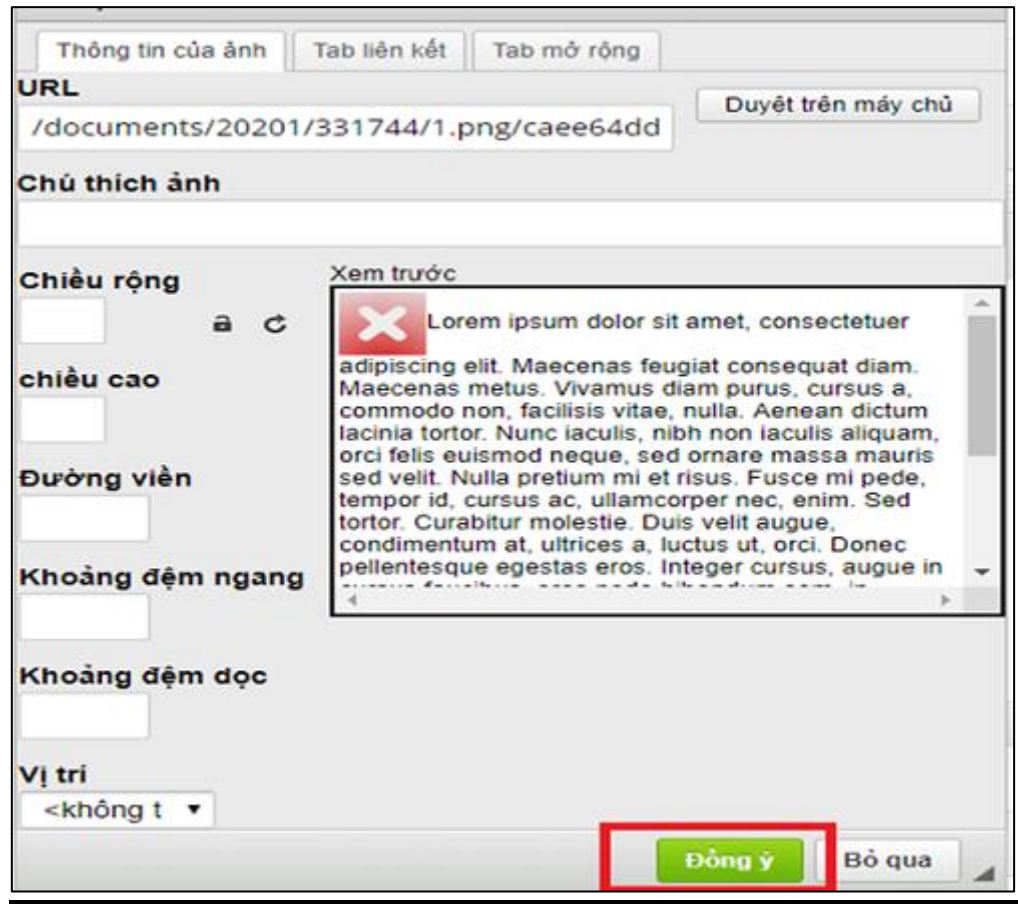

**Hình 4**. Chọn ảnh đại diện: nhấn vào Chọn tệp

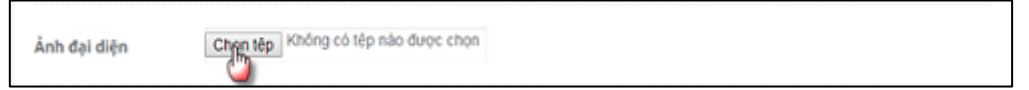

Hệ thống sẽ link tới thư mục chứa hình của máy tính, sau khi Chọn tệp hiển thị giao diện:

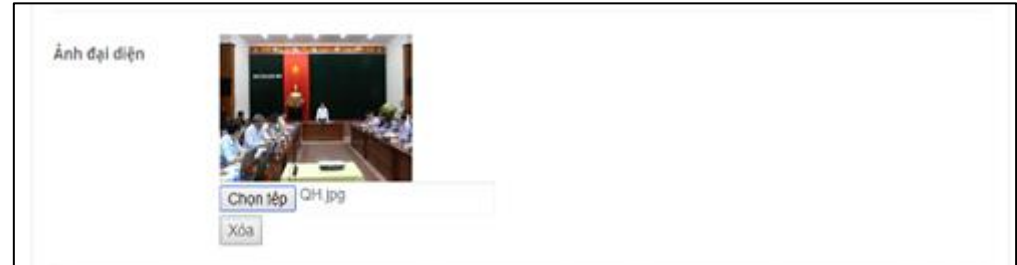

# **Hình 5.** Chọn mục tin chứa bài viết:

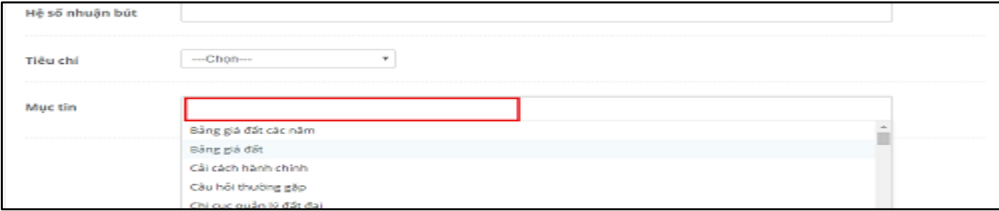

- **Bước 4.** Nhấn vào **Lưu và xuất bản**

**- Bước 5.** Trên giao diện danh sách bài viết, người dùng có thể tìm kiếm (tiêu đề, trạng thái, mục tin) hoặc chọn vào nút "sửa", "thêm bản dịch", "lịch hiển thị tin", "xóa", "ngừng xuất bản" (khi ngừng xuất bản trạng thái bài viết "Chưa xuất bản") …

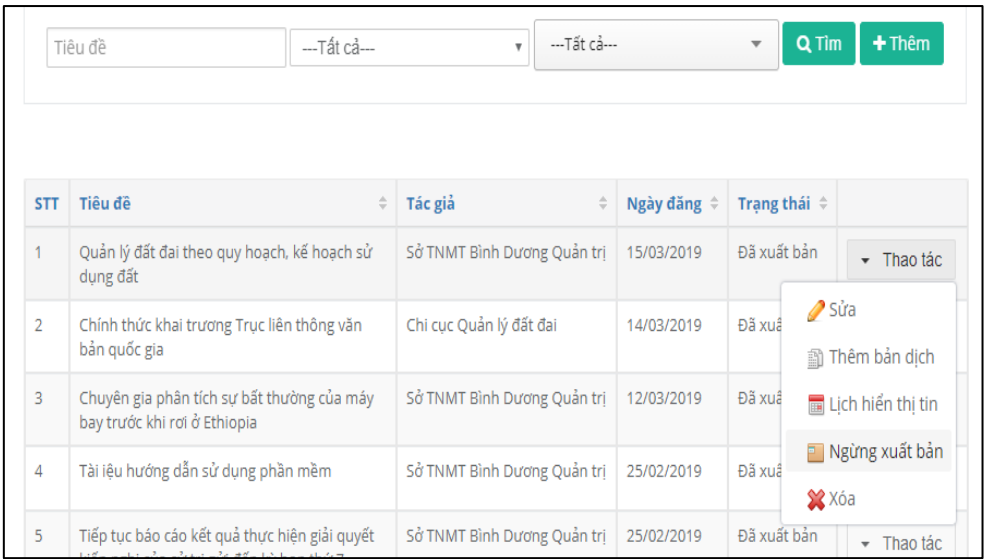

*Ghi chú: Kích thước hình ảnh trong bài viết*

+ Kích thước ảnh minh họa: Chiều rộng 400 -> 600 pixel

+ Kích thước ảnh đại diện: 790 x 269 pixel

## **Cách điều chỉnh kích thước hình trước khi cập nhật lên website**

Windows có sẵn 2 công cụ hỗ trợ cho việc xử lý ảnh, khá là dễ sử dụng cho những người không chuyên:

- Paint
- Microsoft Office 2010

Ở đây chúng ta có 1 bức hình lấy từ website ảnh miễn phí là pixel.com. Hình này khá lớn với dung lượng là 13.1MB và kích thước là 5472×3317. Tôi sẽ hướng dẫn bạn thay đổi kích thước hình ảnh bằng Paint.

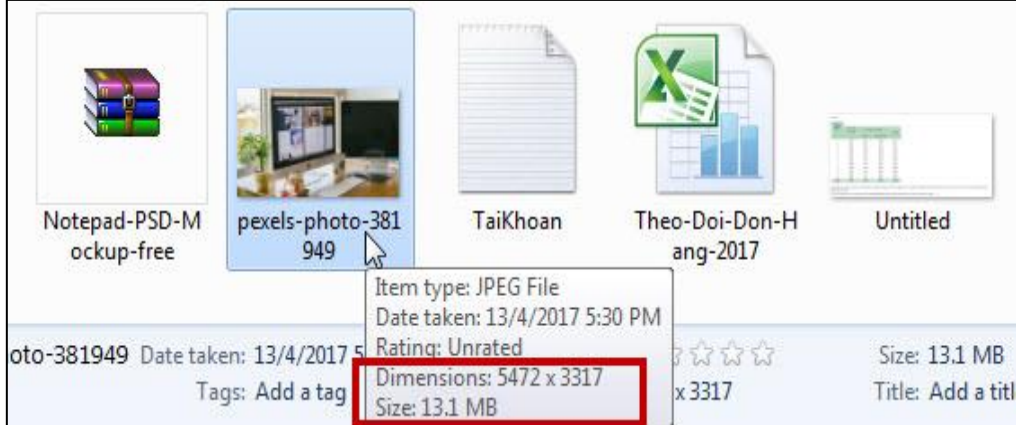

#### **B1:** Bạn mở hình với Paint.

#### **B2:** Bạn chọn Resize.

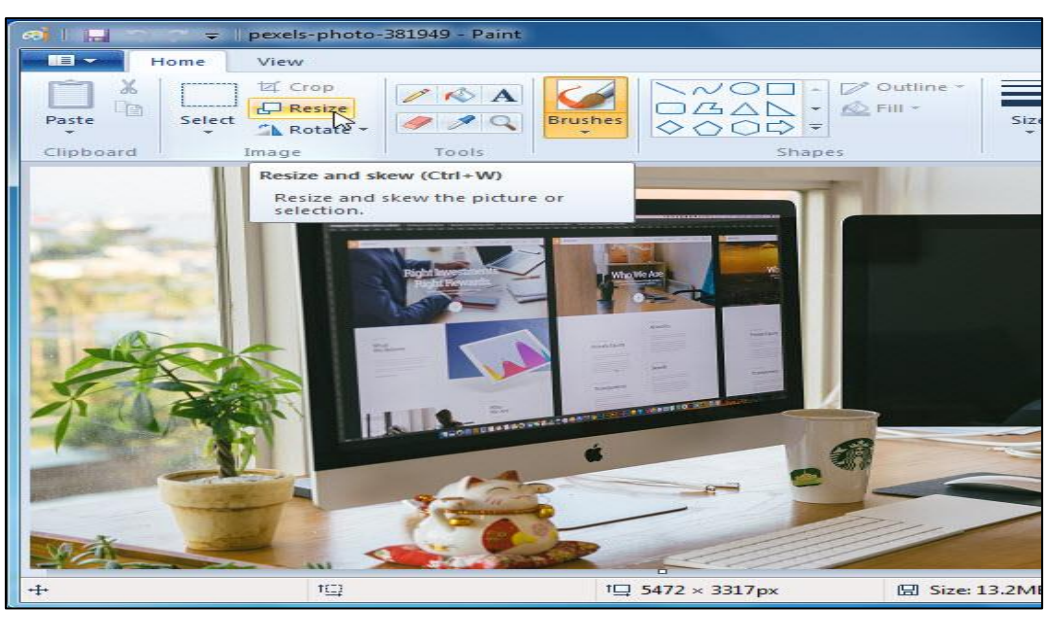

**B3:** Paint cho 2 lựa chọn chỉnh kích thước, theo phần trăm, hoặc theo pixel. Ở đây tôi sẽ chọn Pixel.

Bạn nhớ nhấn vào ô "Maintain aspect radio", để khi bạn điều chỉnh chiều ngang thì chiều dài cũng sẽ được điều chỉnh theo, khiến hình không bị méo.

Như vậy với hình bên trên, tôi sẽ nhập Horizontal – chiều ngang là 500 pixel:

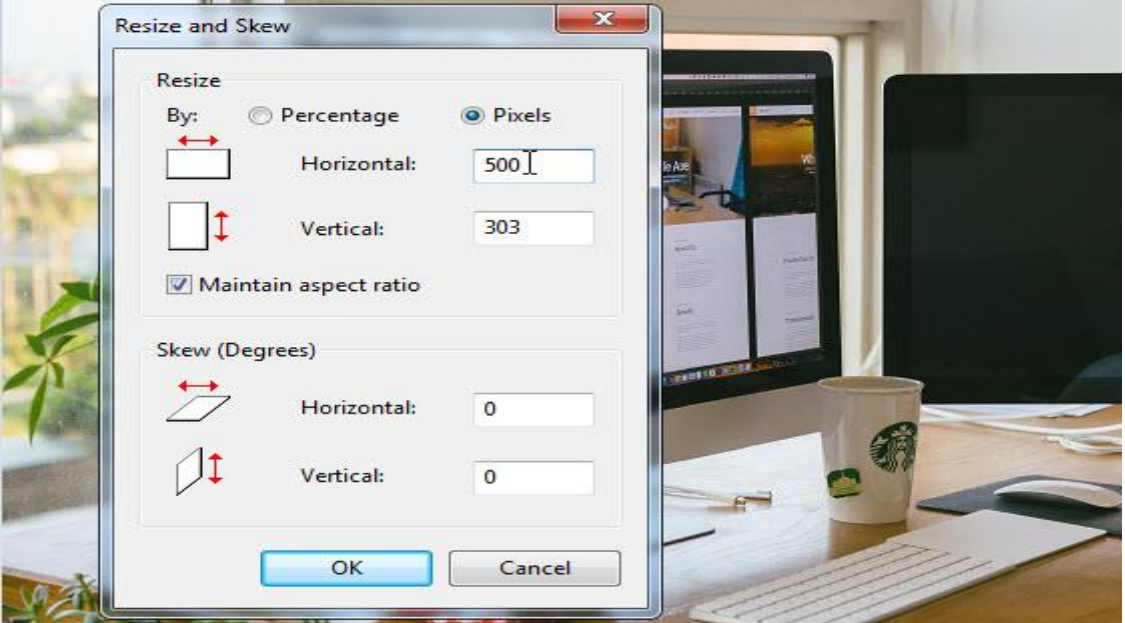

**B4:** Nhấn OK rồi bấm Save.

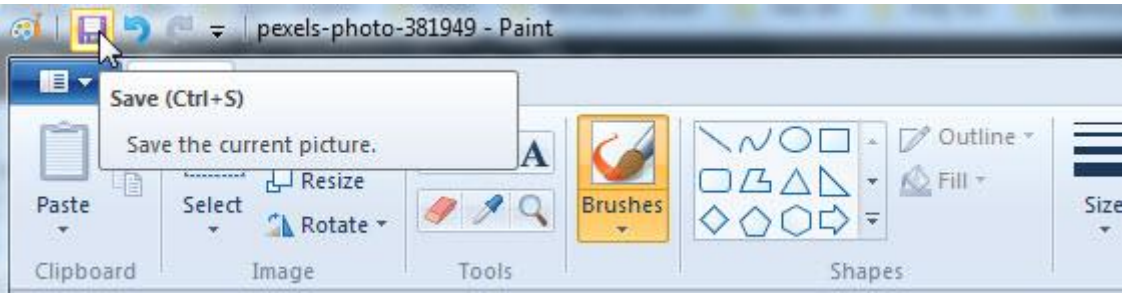

Sau khi chỉnh kích thước, hình dung lượng của hình sẽ giảm xuống

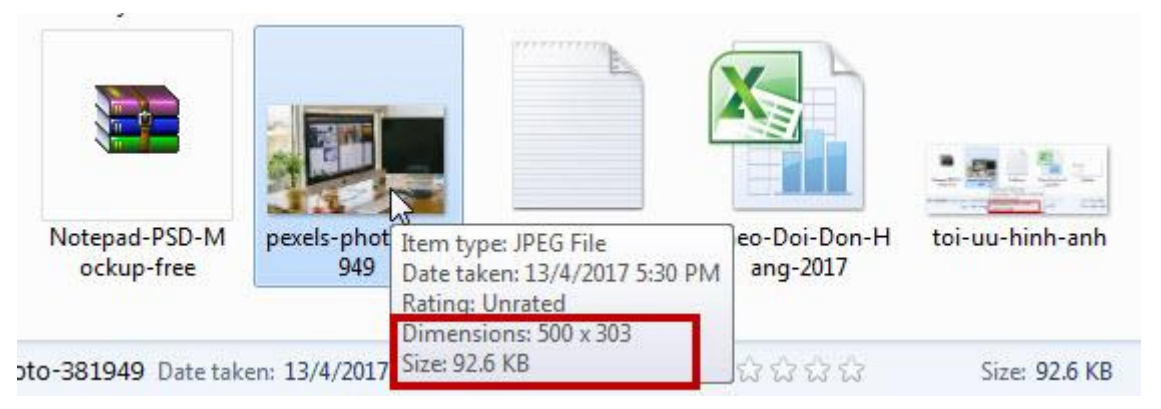